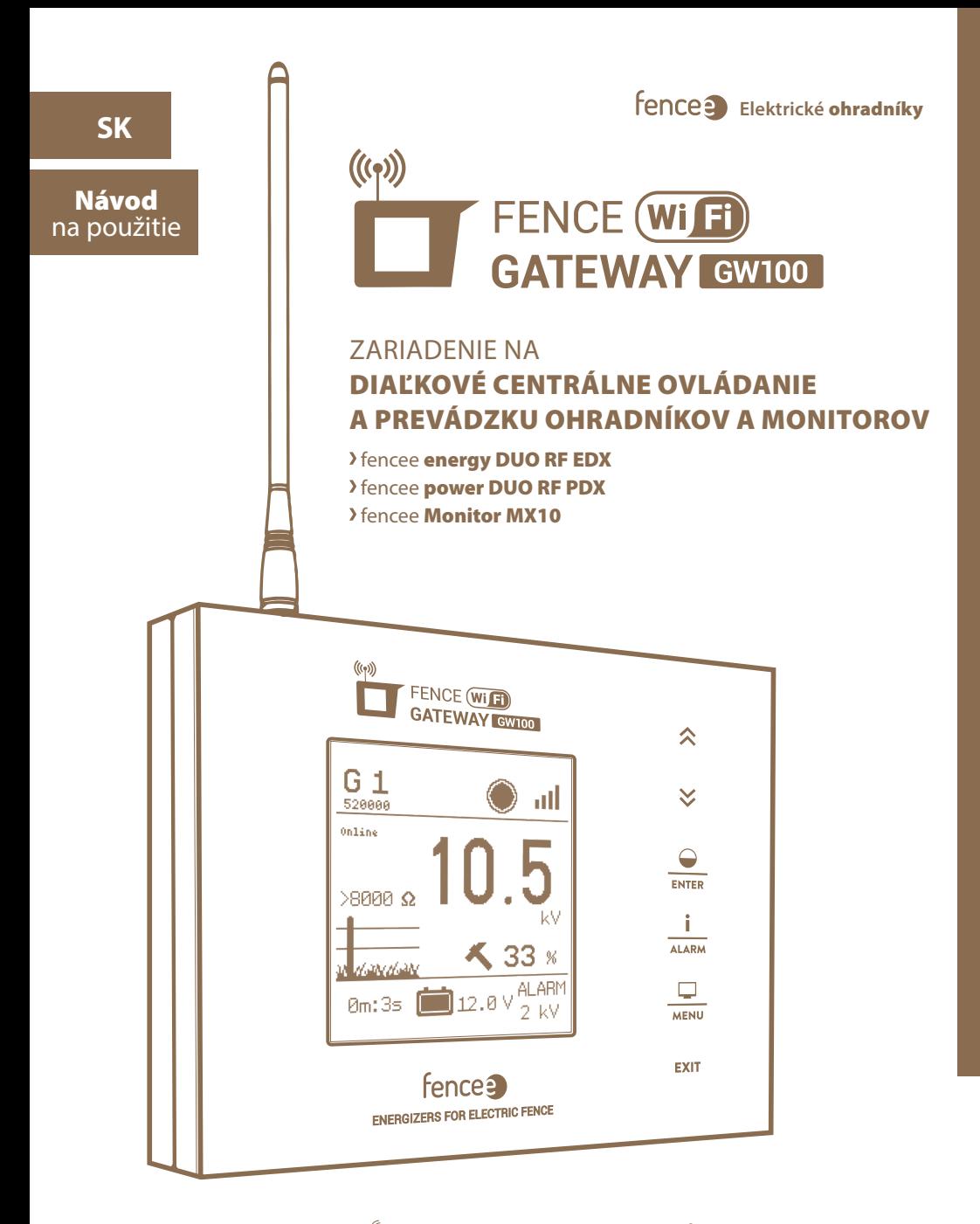

**AKTUÁLNÍ**   $((s))$ **INFORMACE** Online aktuálne informácie o všetkých zariadeniach.

**OVLÁDÁNÍ Z TELEFONU**

Ovládajte a monitorujte pomocou mobilnej aplikácie. Okamžité telefonické a e-mailové upozornenie na problém.

**SIGNALIZACE ALARMŮ**

#### Ďakujeme, že ste si zakúpili výrobok **FENCE WiFi GATEWAY GW100** od spoločnosti VNT electronics s.r.o.

Zariadenie je v súlade s bezpečnostnými predpismi platnej legislatívy, ako aj s príslušnými predpismi EU (CE).

Zariadenie je v súlade so smernicou Rady Európy 2014/53/EÚ, spĺňa požiadavky **Generální licence Českého telekomunikačního úřadu** podľa všeobecného povolenia **č. VO-R/10/05.2014-3** a tiež spĺňa požiadavky noriem a predpisov relevantných pre nižšie uvedený typ zariadenia:

#### **ETSI EN 301 489-1 V1.9.2** I **ETSI EN 301 489-3 V1.6.1** I **ETSI EN 300 220-2 V.2.4.1 ETSI EN 60950-1 ed.2:2006 /A1:2010 /A11:2009 /A12:2011 /A2:2014/Opr.1:2012 EN 62479:2010 R&TTE EN300-220 a EN 61000-6-3:2007 + A1:2011 CSN EN 60335-1** I **CSN EN 55014-1** I **CSN EN 55014-2**

#### 1. OBSAH

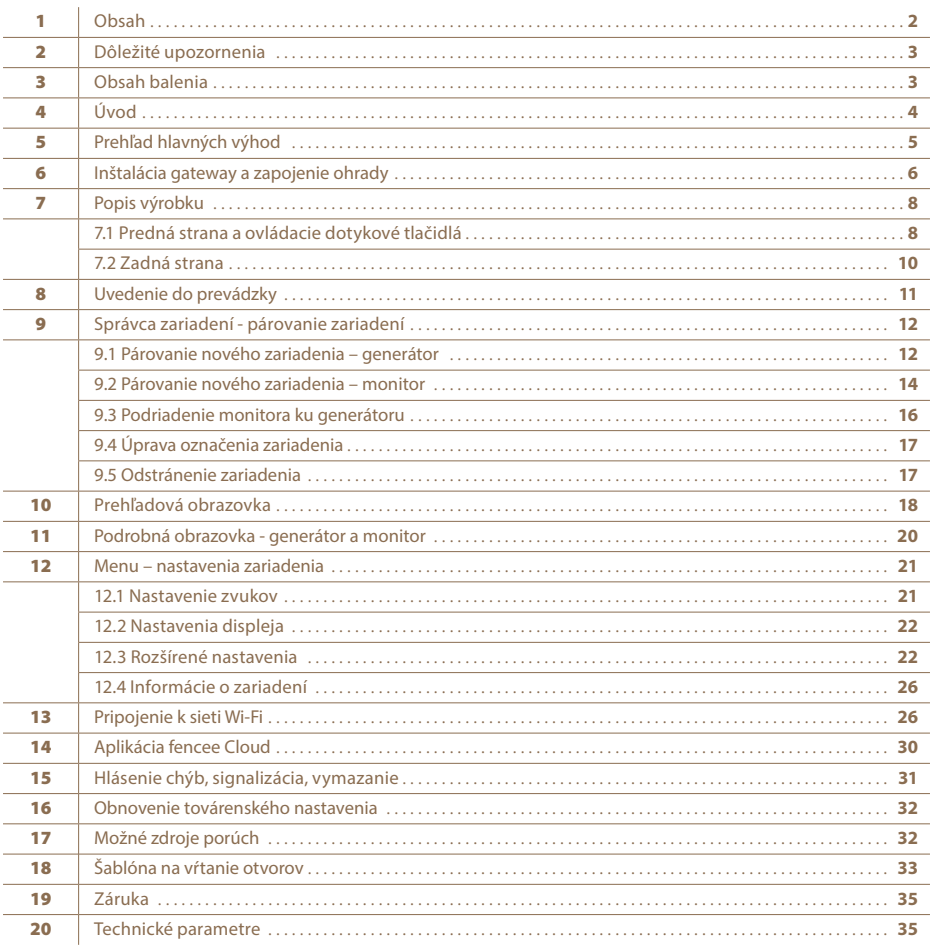

# 2. DÔLEŽITÉ UPOZORNENIA

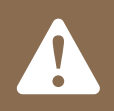

**Odporúčame vám, aby ste si pred použitím zariadenia pozorne prečítali tento návod a uschovali si ho pre budúce použitie!**

- Na napájanie gateway používajte iba originálny adaptér 14 V / 1 A. Napájacie napätie nesmie byť vyššie ako 16 V.
- Gateway nie je vodotesná vniknutie vody by mohlo zariadenie úplne zničiť.
- Pri inštalácii dbajte na dodržiavanie všetkých bezpečnostných predpisov.
- Spotrebič môžu opravovať len kvalifikované osoby výrobcu.
- Odpad likvidujte v súlade s predpismi vašej krajiny.
- $\cdot$  Tolerancia zobrazenej hodnoty výstupného napätia je  $\pm$  10 %.

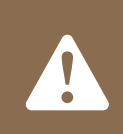

**Na pripojenie gateway k sieti Wi-Fi potrebujete adresu MAC a kód PIN, ktoré sú uvedené na štítku na zadnej strane tejto príručky a v krabici výrobku. Tieto informácie si starostlivo uschovajte pre prípadné zmeny v konfigurácii gateway.**

#### 3. OBSAH BALENIA

- FENCE WiFi GATEWAY GW100
- RF anténa
- Napájací adaptér 14 V / 1 A na pripojenie do siete
- Záložné napájanie z 9,6 V batérie
- 2 ks skrutka a hmoždinka na inštaláciu
- Návod na použitie

# 4. ÚVOD

- · FENCE WiFi GATEWAY GW100 umožňuje diaľkové centrálne ovládanie a správu generátorov a monitorov elektrických ohradníkov. V dosahu antény možno ovládať až dvanásť nezávislých generátorov alebo pripojených riadiacich zariadení, monitorov MX10. Gateway zhromažďuje všetky informácie o prevádzke všetkých pripojených zariadení.
- · Používateľ má prehľadný prístup ku všetkým dôležitým informáciám o ohradníku a má možnosť nastaviť alarm pre každý ohradník a monitor, ktorý ho upozorní na prekročenie nastavených limitov.
- · Generátor je možné na diaľku vypnúť, zapnúť, zmeniť výkon (50 % / 100 %) a nastaviť alarmy.
- · Z monitora dostáva informácie o stave napätia v ohrade. Na gateway možno nastaviť hodnotu alarmu a keď klesne pod nastavenú hranicu, signalizuje tento stav.

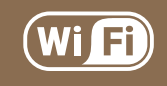

**Vďaka pripojeniu Wi-Fi môže používateľ sledovať a ovládať všetky pripojené zariadenia z mobilného telefónu prostredníctvom aplikácie alebo webového rozhrania.**

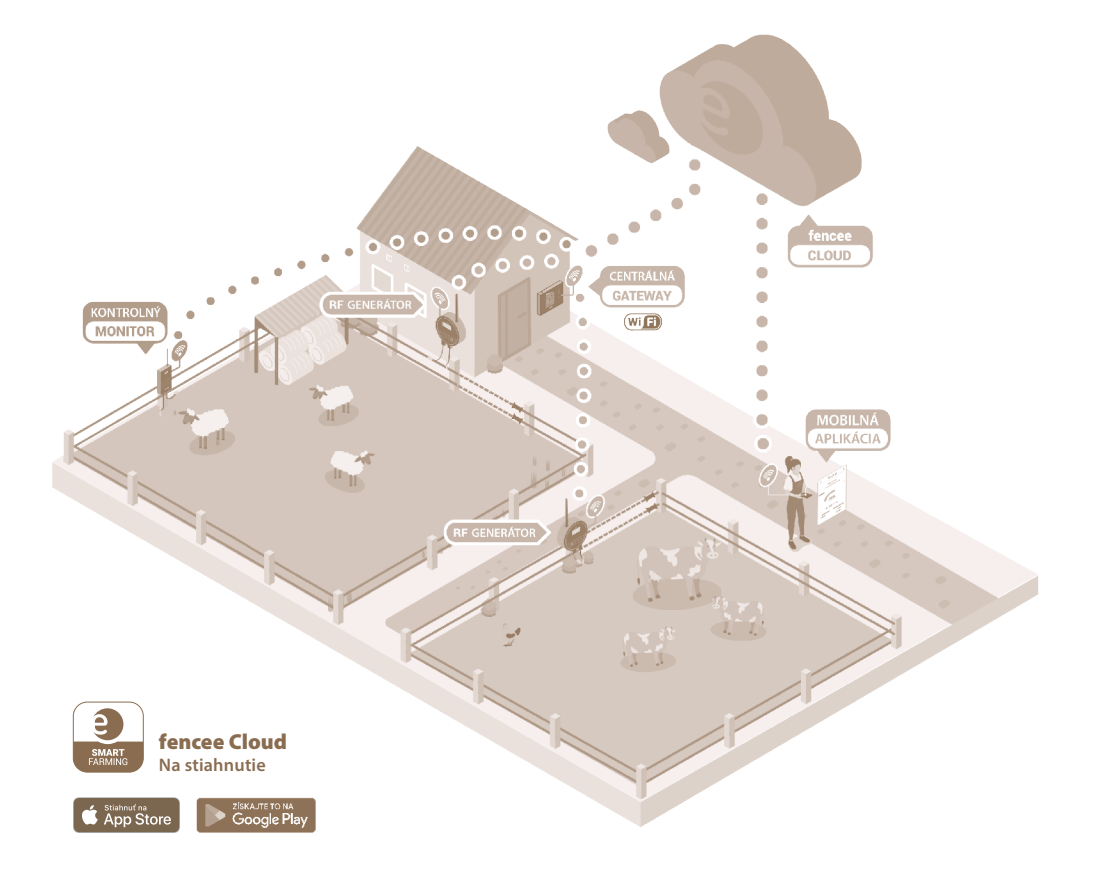

# 5. PREHĽAD HLAVNÝCH VÝHOD

- · On-line ovládanie a monitorovanie pripojených zariadení z mobilného telefónu pomocou aplikácie alebo webového rozhrania
- · Kontrola a správa až 12 generátorov a monitorov
- · Prehľadné, intuitívne, dotykové ovládanie
- · Rádiofrekvenčné (RF) pripojenie ku generátorom a monitorom
- · Nie je potrebná karta SIM
- · Všetky potrebné informácie v jednom zariadení
- · Veľký, plne grafický LCD displej
- · Prehľadová obrazovka s informáciami o všetkých generátoroch a monitoroch
- · Podrobné zobrazenie parametrov jednotlivých generátorov a monitorov
- · Nastaviteľná úroveň alarmu pre každé pripojené zariadenie
- · Sieťové napájanie + záložná batéria
- · Možnosť pripojenia externého výstražného systému (siréna, svetlo)

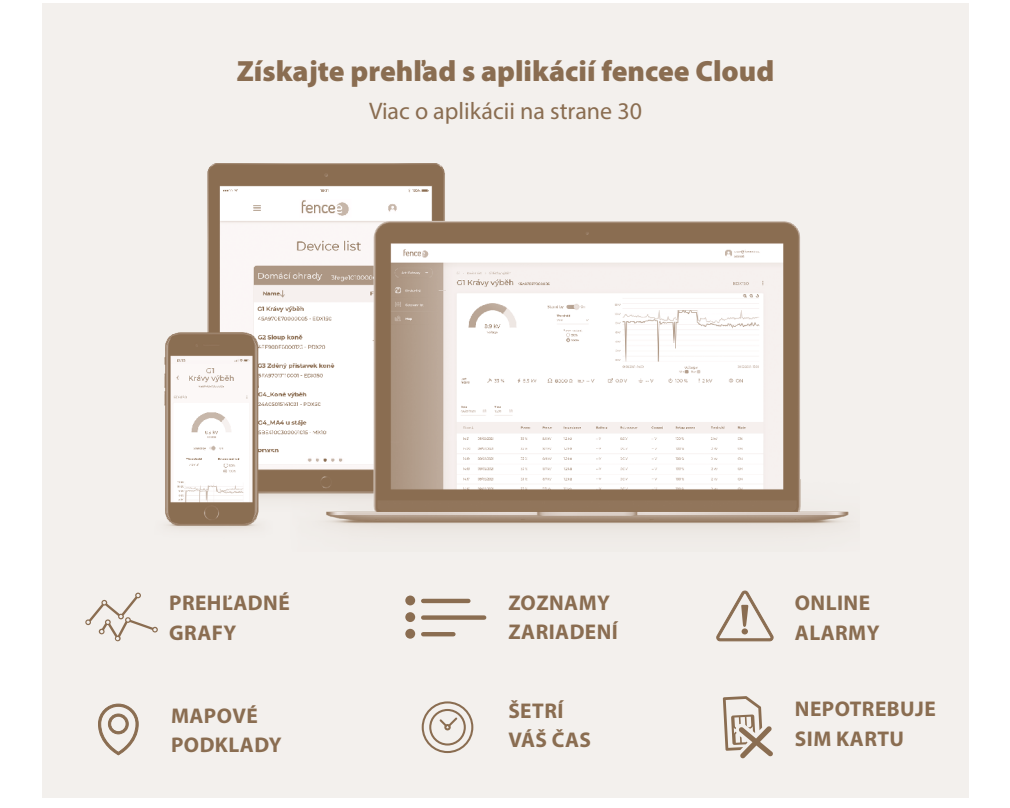

# 6. INŠTALÁCIA GATEWAY A ZAPOJENIE OHRADY

ò

Pred inštaláciou gateway si dôkladne prečítajte všetky bezpečnostné pokyny v tejto príručke. Na jednoduché zavesenie gateway na stenu použite priložené skrutky.

**Vyberte vhodné miesto na inštaláciu gateway, kde:**

- **• gateway je bezpečne chránená pred vodou a vlhkosťou VNIKNUTIE VODY BY MOHLO SPÔSOBIŤ NEZVRATNÉ POŠKODENIE.**
- **nie je vystavená priamemu slnečnému žiareniu**
- **je v blízkosti elektrickej zásuvky (230 V)**

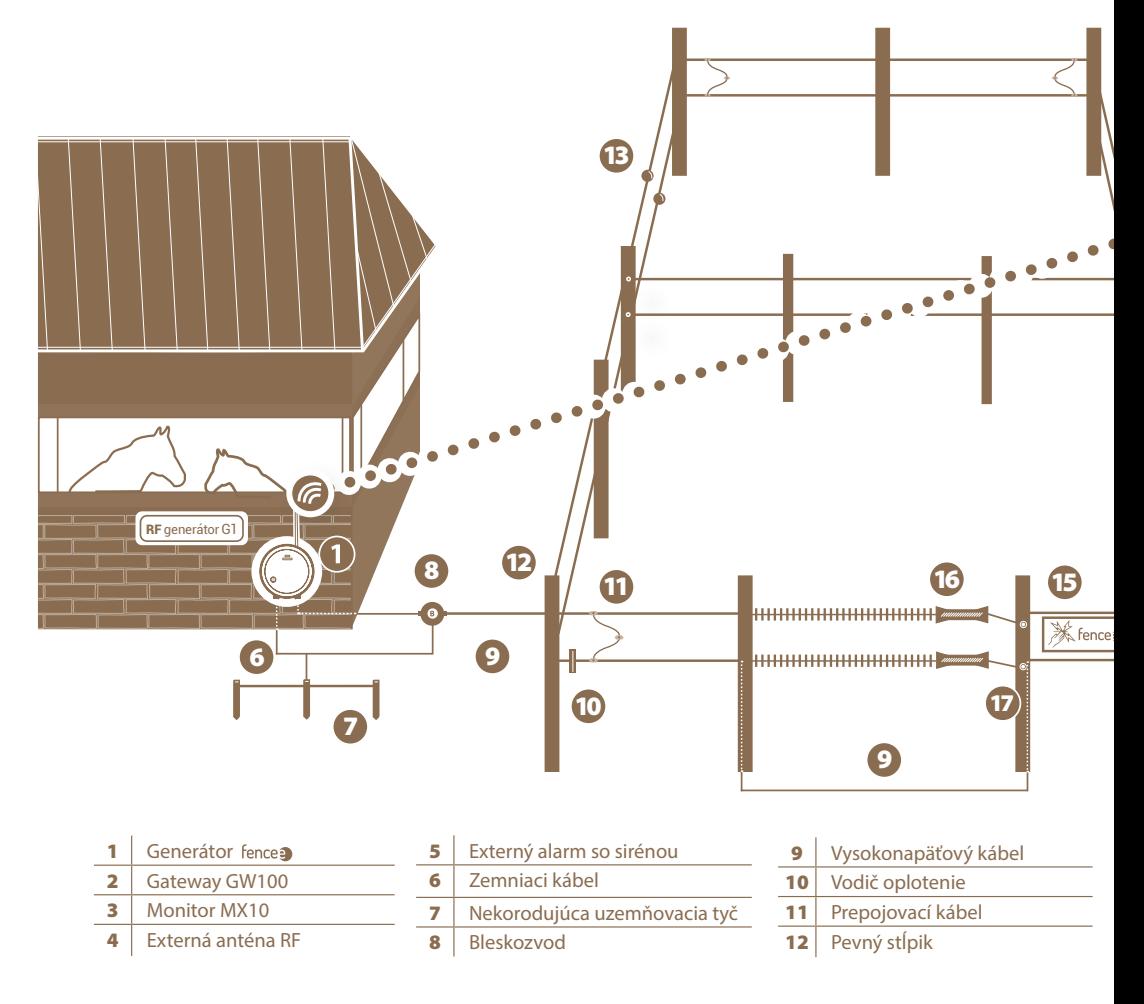

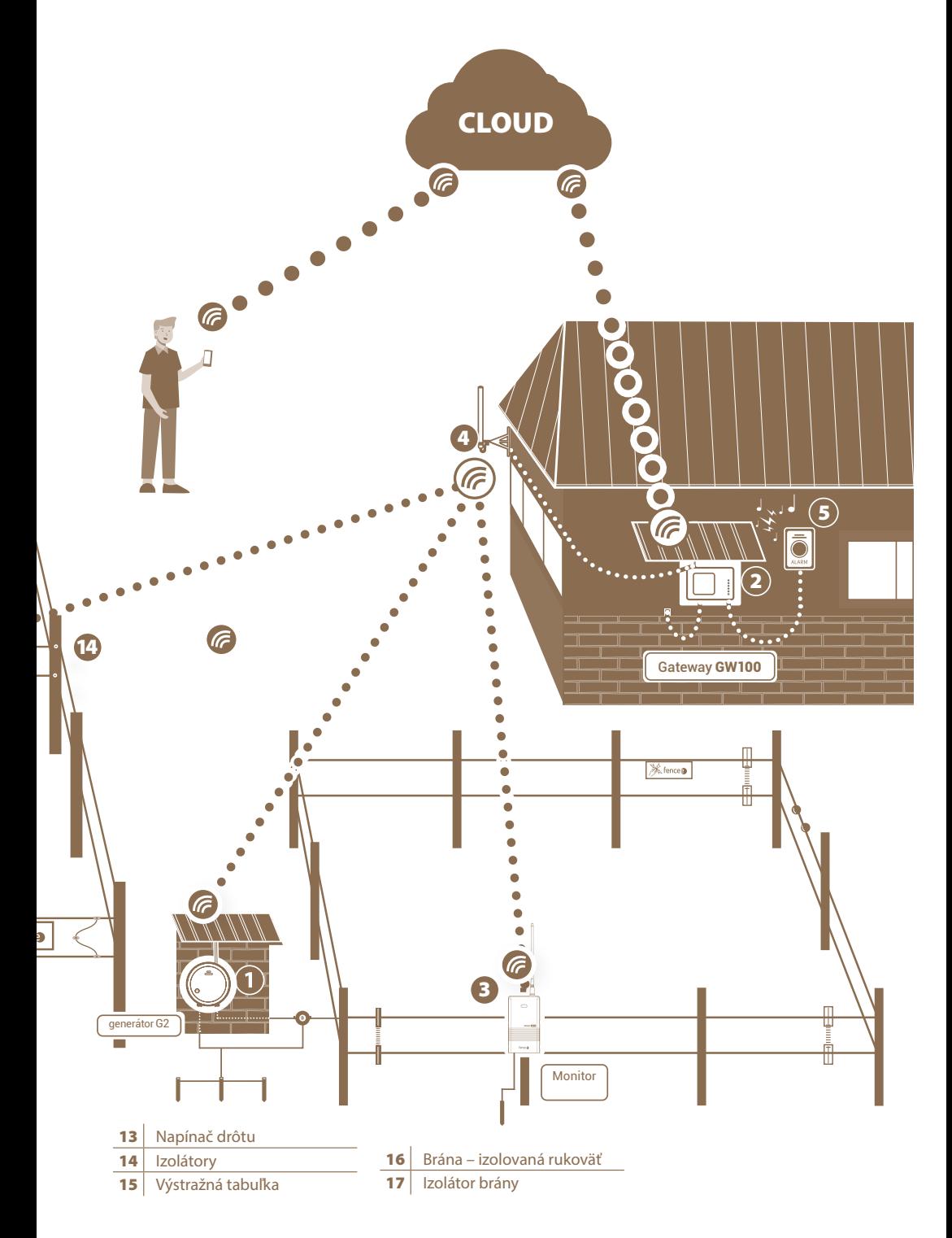

# 7. POPIS VÝROBKU

# 7.1 Predná strana a ovládacie dotykové tlačidlá

Zariadenie možno ovládať pomocou zobrazeného dotykového panela.

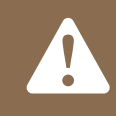

# **ZARIADENIE ROZLIŠUJE MEDZI DVOMA TYPMI TLAČE:**

- **· Krátke stlačenie**
- **· Dlhé stlačenie (dlhšie ako 1 s)**

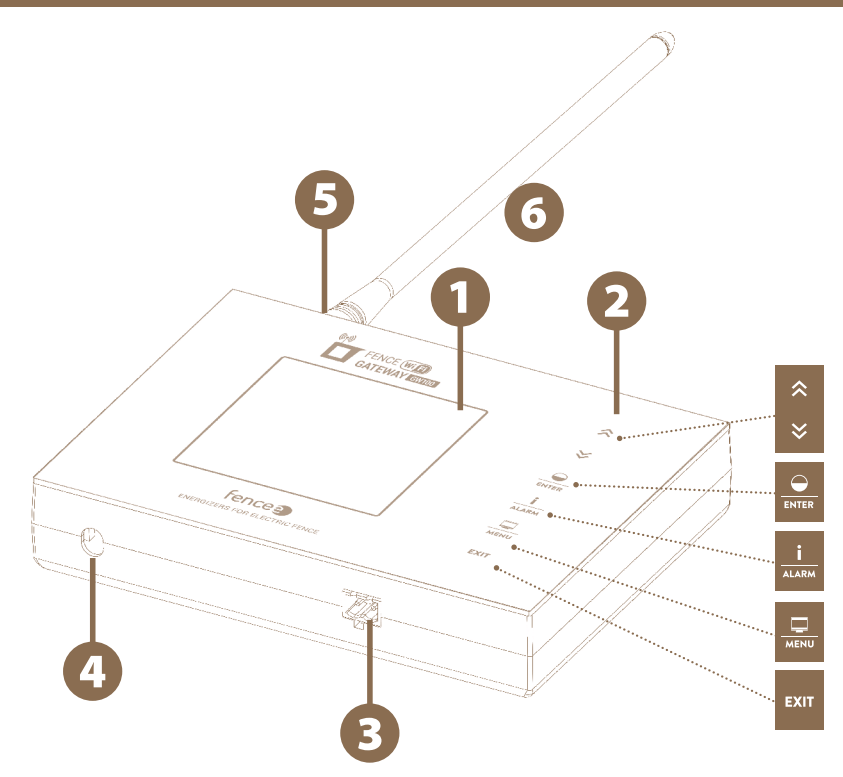

- Grafický displej s podsvietením
- Dotykový ovládací panel (2)
- 3 Konektor pre externú signalizáciu
- $\bullet$ Konektor pre napájací adaptér
- Konektor SMA na pripojenie antény 6
- **6** Rádiová anténa RF

# Funkcie kláves:

 $\begin{array}{c} \hat{\mathbf{x}} \\ \hat{\mathbf{y}} \end{array}$ 

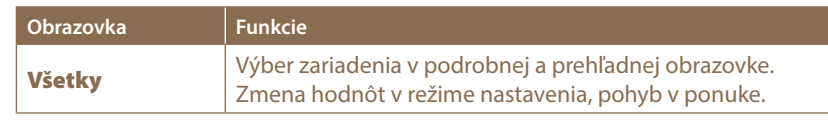

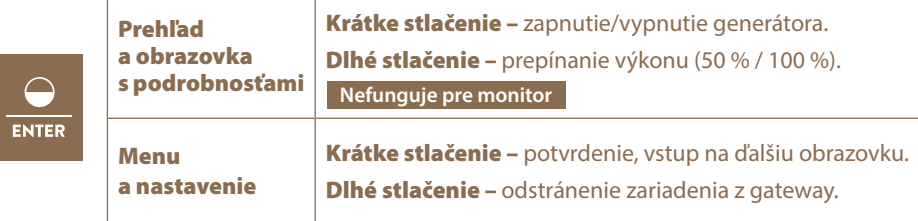

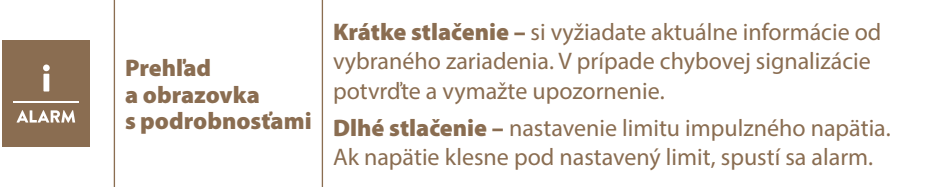

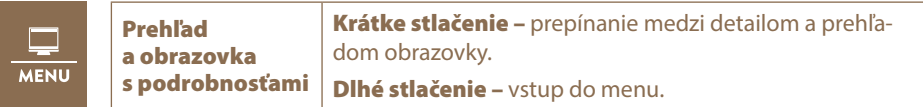

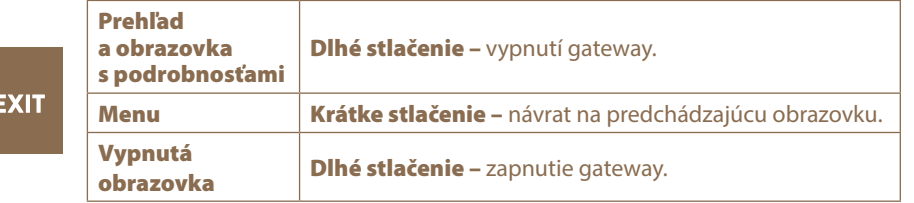

# 7.2 Zadná strana

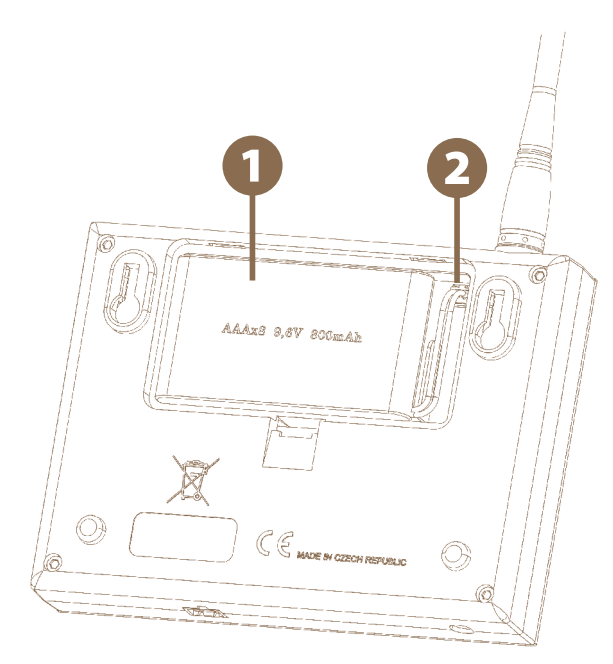

Záložné napájanie z batérie

Zásuvka na pripojenie konektora záložného napájania batérie

# 8. UVEDENIE DO PREVÁDZKY

#### Vloženie záložného batériového zdroja

Záložný batériový zdroj 9,6 V, ktorý slúži ako záložný zdroj v prípade výpadku sieťového napájania, je schopný napájať prístroj až jeden deň. Tento čas závisí od nastavení zariadenia (podsvietenie, hlasitosť).

- · Otvorte kryt na zadnej strane zariadenia.
- · Zapojte konektor záložného zdroja napájania do zásuvky.
- · Vložte záložný batériový zdroj do určenej priehradky a vráťte kryt do pôvodnej polohy.

#### Pripojte gateway k elektrickej sieti pomocou dodaného napájacieho adaptéra.

#### Pripojte RF anténu ku konektoru SMA.

Zapnite gateway podržaním dotykového tlačidla .

#### **VAROVANIE:**

**Prevádzka zariadenia bez sieťového napájania a len s extrémne vybitou batériou môže viesť k nesprávnemu fungovaniu zariadenia!**

**Pred spustením zapojte gateway do elektrickej siete, inak sa automaticky spustí režim ECO (pozri stranu 23) a gateway nebude plne funkčná.**

#### Domovská obrazovka bez pripojených zariadení

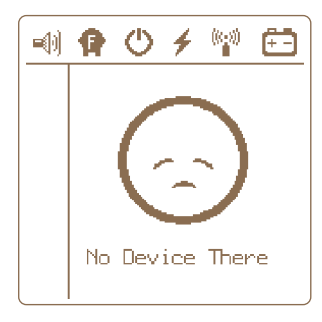

# 9. SPRÁVCA ZARIADENÍ (Device Manager) – PÁROVANIE ZARIADENÍ

Správca zariadení slúži na párovanie, úpravu a odstraňovanie zariadení (generátorov a monitorov) v gateway.

# » Párovanie zariadení - Pairing

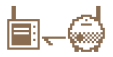

Párovanie je proces, ktorým sa spája komunikácia medzi dvoma zariadeniami. Na zariadení gateway GW100 možno spárovať až 12 rôznych zariadení. Zariadenia možno jednotlivo premenovať. **Ak sú všetky pozície obsadené, nie je možné začať nové párovanie!**

# 9.1 Párovanie nového zariadenia – generátor

Výber párovania sa vyvolá podržaním tlačidla **EL** 

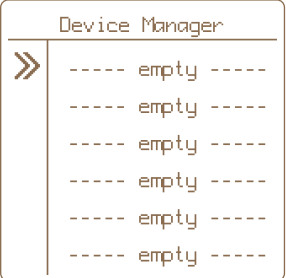

- 1. Šípkami **1. Solutava prejdite na položku Pairing a stlačením tlačidla** vstúpte do Device Manageru na správu zariadenia.
- 2. Prepnite generátor do režimu párovania zapnite generátor a potom ho vypnite jedným krátkym stlačením tlačidla. Potom dlho stláčajte tlačidlo (> 5 sekúnd), kým nezačne veľmi rýchlo blikať stavový indikátor. Generátor je teraz v režime párovania. Umiestnite zariadenie do veľmi malej vzdialenosti od gateway.
- 

3. Šípkami **AV** prejdite na prázdnu položku ----- empty -----

- 4. Krátkym stlačením tlačidla  $\frac{1}{\text{m}}$  potvrďte výber položky.
- 5. Správnu akciu potvrdí obrazovka s informáciou **Pairing new device.**

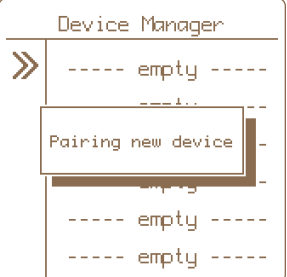

- 6. Ak je párovanie úspešné, zobrazí sa ponuka na úpravu zobrazeného označenia zariadenia.
- **7.** Úprava: vstúpte stlačením  $\frac{1}{\sqrt{2\pi}}$ , vyberte označenie  $\frac{1}{\sqrt{2}}$ , potvrďte  $\frac{1}{\sqrt{2\pi}}$

#### Voliteľné označenie: 1–12

Ponúkajú sa len tie označenia, ktoré ešte neboli použité.

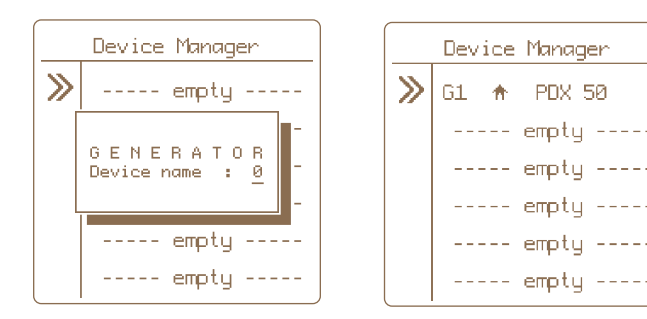

8. Stlačením tlačidla <sup>EXIT</sup> sa vrátite do hlavných nastavení.

#### Vzdialené párovanie – Remote Pairing

Gateway GW100 umožňuje aj vzdialené párovanie generátorov **energy DUO RF EDX**. To znamená, že na spárovanie nemusíte mať generátor priamo pri gateway, abyste jej mohli spárovat. Párovanie je možné vykonať na veľkú vzdialenosť pomocou kódu. Aktivácia kódu v generátore EDX je opísaná v príručke EDX.

K tejto možnosti sa dostanete podržaním stlačeného tlačidla **kolenála (kterál**, kde vyberte možnosť Pai-

ring, vyberte dostupnú pozíciu a dlho podržte **PORICI**. Kód sa zadá pomocou klávesov so šípka-

mi, potvrdí sa  $\frac{1}{\sqrt{1-\frac{1}{n}}}\$ a potom sa vykoná párovanie.

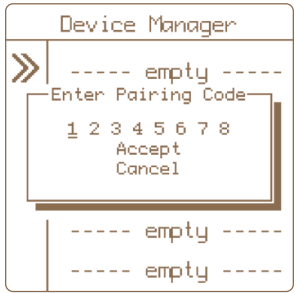

## 9.2 Spárovanie nového zariadenia – monitor

Možnosť párovania sa vyvolá podržaním tlačidla  $\overline{\Xi}$ 

- 1. Šípkami  $\left|\frac{1}{x}\right| \times \left| \frac{1}{x}\right|$  prejdite na položku Pairing a stlačením tlačidla vstúpte do Device Manageru na správu zariadenia.
- 2. Prepnite monitor do režimu párovania.
	- Vypnite monitor pomocou magnetu, kontrolka LED bliká na červeno.
	- Potom znova priložte magnet k terču monitora a podržte ho, kým LED dióda monitora nezačne blikať súčasne na zeleno a červeno.
	- Monitor je teraz v režime párovania.
	- Umiestnite zariadenie do veľmi malej vzdialenosti od gateway.
- 3. Šípkami **AV** prejdite na prázdnu položku ----- empty -----

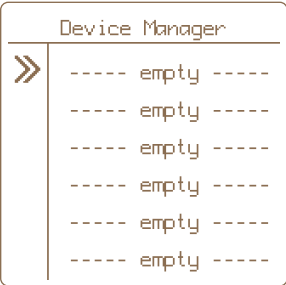

- 4. Výber potvrďte krátkym stlačením tlačidla **ENETR** 
	-
- 5. Správnu akciu potvrdí obrazovka s informáciou **Pairing new device.**

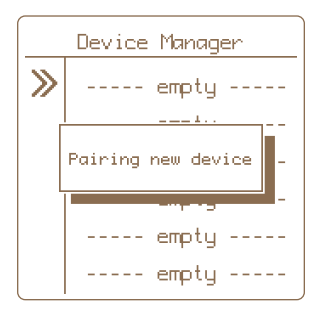

6. Ak je párovanie úspešné, zobrazí sa ponuka na úpravu zobrazeného označenia zariadenia.

#### Voliteľné označenie:

- **Device name:** A–L ponúka sa len označenie, ktoré sa ešte nepoužíva.
- **Associated to:** pozri vysvetlenie na strane 16. Priradenie monitorov.

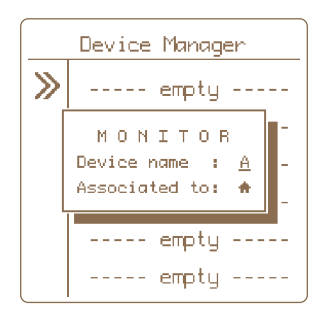

- 7. Úprava: vstúpte stlačením  $\frac{6}{1000}$ , vyberte označenie  $\frac{6}{1000}$ , potvrďte  $\frac{6}{10000}$
- 8. Návrat do hlavného nastavenia stlačením tlačidla <sup>Exit</sup>

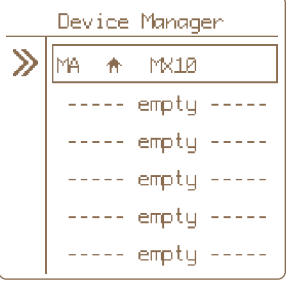

#### 9.3. Podriadenie monitora ku generátoru

Ak umiestnite jeden alebo viac monitorov na oplotenie napájané konkrétnym generátorom, odporúčame, aby ste tieto monitory podriadili generátoru. Hlavnou výhodou je, že ak je generátor úmyselne vypnutý, na monitoroch nie je indikovaná žiadna porucha. Výsledkom je aj lepšie vizuálne rozlíšenie na displeji gateway.

#### Postup nastavenia podriadenosti – v Device Manageru:

Možnosť párovania sa vyvolá podržaním tlačidla  $\overline{\Xi}$ 

- 1. Šípkami  $\mathbb{R} \times \mathbb{R}$  prejdite na položku Pairing a stlačením tlačidla vstúpte do Device Manageru, aby ste mohli spravovať zariadenie.
- **2.** Šípkami  $\left|\frac{\hat{x}}{y}\right|$  prejdite na požadovanú položku.
- 3. Krátkym stlačením tlačidla **potvr**ďte výber monitora.
- 4. Po potvrdení sa zobrazí okno so zobrazením aktuálnych nastavení.

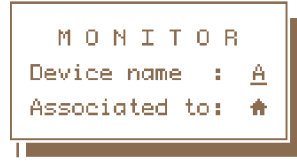

- 5. Podriadenosť je vyznačená na riadku **Associated to: 1** - monitor je nezávislý, nie podriadený  $GX$  - monitor je podriadený tomuto generátoru
- 6. Ak chcete zmeniť podriadenosť, pomocou šípok  $\mathbb{R} \times \mathbb{R}$  sa presuňte na **Associated to**.

- 7. Výber potvrďte krátkym stlačením tlačidla
- 8. Úprava je teraz indikovaná blikaním zadanej hodnoty, ktorú môžete pomocou šípok zmeniť na požadovaný názov nadradeného generátora. Poznámka: Hodnoty, ktoré nie je možné vybrať, sa automaticky preskočia.
- 9. Ak chcete zmenu potvrdiť, krátko stlačte tlačidlo **ENTER** alebo

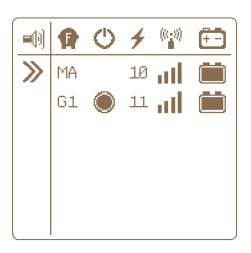

Obrazovka so samostatným nezávislým monitorom.

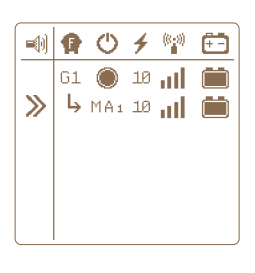

Obrazovka s podradeným monitorom - generátor G1

# 9.4 Úprava označenia zariadení

Spárované zariadenia môžu mať priradený rozlišovací označenie. Každému zariadeniu je možné priradiť len taký názov, ktorý sa ešte nepoužíva.

Možnosť úpravy sa vyvolá podržaním tlačidla **KANA** 

- 1. Šípkami **AV** prejdite na položku Pairing a stlačením tlačidla **ve vstúpte do Device** Manageru, aby ste mohli spravovať zariadenie.
- 
- 2. Šípkami **AV** prejdite na požadovanú položku.
- **3.** Krátkym stlačením tlačidla  $\frac{1}{\text{max}}$  potvrďte výber položky.
- 4. Po potvrdení sa zobrazí informačné okno so zobrazením aktuálnych nastavení.
- 5. Nastavenia zobrazeného označenia sa zobrazia pri položke **Device name**.
- 6. Výber potvrďte krátkym stlačením tlačidla
- 7. Úprava je teraz indikovaná blikaním zadanej hodnoty, ktorú je možné zmeniť pomocou tlačidiel **AV** Pozn.: Hodnoty, ktoré nie je možné vybrať, sa automaticky preskočia.
- 8. Zmenu potvrďte krátkym stlačením tlačidla  $\frac{Q}{\text{BMS}}$  alebo  $\frac{E}{\text{KMS}}$

# 9.5 Odstránenie zariadenia

Ak chcete odstrániť zariadenie zo zoznamu spárovaných zariadení, postupujte podľa nasledujúceho postupu.

Možnosť odstránenia sa vyvolá podržaním tlačidla  $\frac{1}{\text{m}}$ 

- 1. Šípkami  $\left|\frac{1}{2}\right| \times \left| \frac{1}{2}\right|$  prejdite na Pairing a stlačením tlačidla **v**stúpte do Device Manageru na správu zariadenia.
- **2.** Šípkami  $\begin{bmatrix} \hat{\mathbf{x}} & \hat{\mathbf{y}} \\ \hat{\mathbf{y}} & \hat{\mathbf{y}} \end{bmatrix}$  prejdite na požadovanú položku.
- 3. Dlhým stlačením tlačidla **vodala vstúpte do ponuky na odstránenie položky**.
- 4. Správnu akciu potvrdí vyskakovacie okno DELETE + názov vybraného zariadenia.
- **5.** Šípkami  $\mathbb{R} \times \mathbb{R}$  vyberte následnú akciu Yes na výber vymazania, Cancel na zrušenie vymazania. Poznámka: Zrušenie je možné vykonať aj stlačením tlačidla .
- 6. Krátkym stlačením tlačidla  $\frac{6}{\sqrt{2}}$  potvrďte zvolenú akciu.

# 10. PREHĽADOVÁ OBRAZOVKA

Táto obrazovka slúži na získanie okamžitého prehľadu o všetkých pripojených zariadeniach.

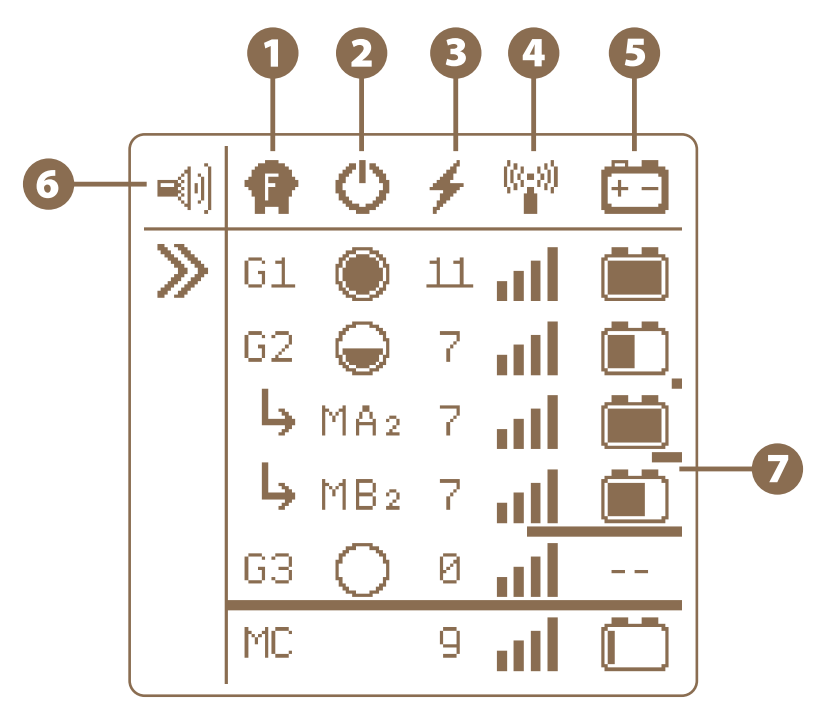

# **O T**yp zariadenia

#### Označenie GX alebo MX

- $\cdot$   $\Gamma$ označuje zariadenie typu generátor
- Moznačuje zariadenie typu monitor
- · X označuje voliteľný názov pre rozlíšenie jednotlivých generátorov 1–12 alebo monitorov A–L
- $\cdot$  Monitor môže byť nainštalovaný ako podriadený generátor pozri $\big\vert_\blacktriangleright$  MA $_2$   $\big\vert_\blacktriangleleft$  MA $_2$ Podriadenosť znamená, že monitor monitoruje ten istý plot, kde sa generuje napätie práve nadradeným generátorom. Ak je generátor vypnutý (do pohotovostného režimu), na monitore sa nespustí žiadny alarm. V prípade podriadeného monitora je indikácia doplnený názvom nadradeného generátora (v tomto prípade G2, t. j. označením monitora MA2, MB2).

 $\cdot$  Alebo je možné monitor nainštalovať samostatne, nezávisle od generátoru - pozri  $\text{MC}$ 

· Generátory alebo monitory s rovnakým názvom nie je možné prevádzkovať na zariadení.

# **2** (<sup>1</sup>) Stav a výkon generátora

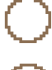

• výkon 0 % - generátor je vypnutý, zariadenie naďalej komunikuje (pohotovostný režim**) pozri generátor G3**

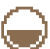

• výkon 50 % - generátor je zapnutý a nastavený na polovičný výkon **pozri generátor G2**

• výkon 100 % - generátor je zapnutý a nastavený na plný výkon **pozri generátor G1**

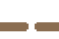

• generátor je úplne vypnutý a nekomunikuje Tento stav sa na monitore nezobrazuje.

 $\mathbf{B}$   $\neq$  Posledné namerané napätie na ohradníku [kV]

 $\bigoplus$   $\mathbb{S}^{\infty}_{\mathbf{I}}$  Úroveň rádiového signálu medzi zariadením a gateway

 Zobrazuje úroveň batérie, ak je pripojená ku generátoru, alebo úroveň batérie monitora

Indikácia zapnutia zvukovej výstrahy - pozri stranu 21

# $\boldsymbol{O}$  Indikácia poslednej odozvy zariadenia

Pod každým zariadením sa nachádza bargraf, ktorý zobrazuje čas od posledného odoslania informácií o stave vzdialeného zariadenia. Prenos medzi generátorom a gateway prebieha každú minútu, medzi monitorom a gateway každých 15 min. Bargraf sa zobrazuje od 2 minút od posledného prenosu. Ak sa kedykoľvek počas procesu uskutoční prenos s informáciami o zariadení, bargraf sa vynuluje a začne sa znova merať čas.

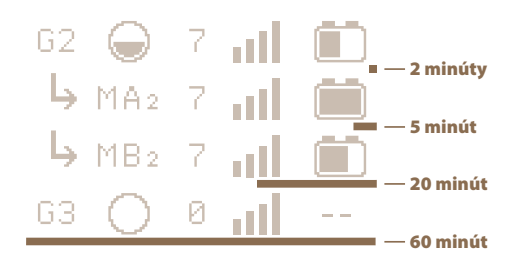

# 11. PODROBNÁ OBRAZOVKA - GENERÁTOR A MONITOR

Obrazovka detailov slúži na zobrazenie všetkých dostupných informácií o konkrétnom zariadení.

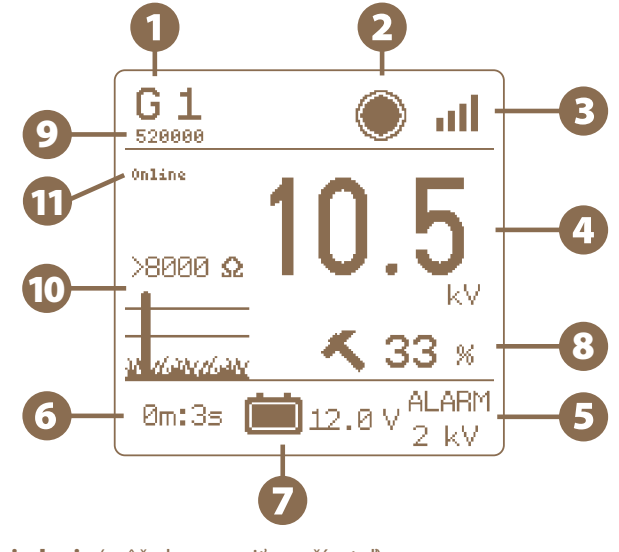

- Názov zariadenia (môže ho zmeniť používateľ) Pod názvom sa zobrazuje adresa MAC pripojeného zariadenia
- 2 Stav a výkon zariadenia V prípade monitora sa tento stav neuvádza
- Úroveň rádiového signálu medzi zariadením a gateway
- Hodnota napätia na oplotení [kV]
- Aktuálna nastavená hodnota alarmu [kV]
- Čas od poslednej informácie prijatej zo zariadenia
- Stav napätia batérie, ak je pripojená ku generátoru [V] Alebo úroveň batérie monitora (v %)
- Výkon generátora podľa aktuálneho zaťaženia (impedancie) ohrady Len pre generátory série EDX
- MAC adresa zariadenia (generátor, monitor)
- Prúdové zaťaženie (impedancia) ohrady, vyjadrené ako hodnota v Ohmoch (čím nižšie číslo, tým viac je ohrada zaťažená) a symbolické grafické znázornenie Len pre generátory série EDX

#### **The Stav pripojenia gateway k Wi-Fi** online **–** gateway je pripojená a komunikuje s Wi-Fi conn. Wifi – gateway nie je pripojená k sieti Wi-Fi, na pripojenie je potrebné nakonfigurovať pripojenie k sieti Wi-Fi

#### 12. MENU - NASTAVENIA ZARIADENIA

Do menu vstúpite dlhým stlačením tlačidla za z obrazovky prehľadu alebo detailu.

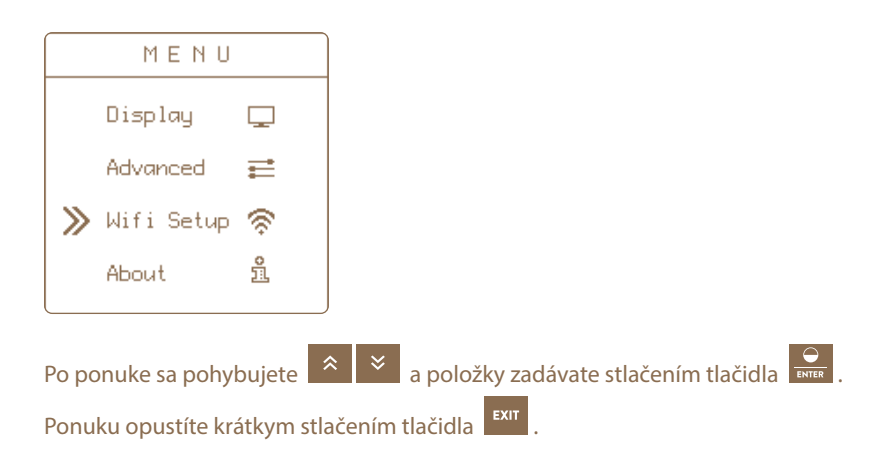

# 12.1 Nastavenie zvukov - Sounds

Nastavenie zvukov gateway.

» But tons Clicks - Hlasitosť tlačidiel je nastaviteľná v štyroch úrovniach (vypnuté, úroveň 1, 2, 3).

■⊩

» Alarm Sounds - Povolenie zvukových signálov na gateway (ZAPNUTÉ / VYPNUTÉ).

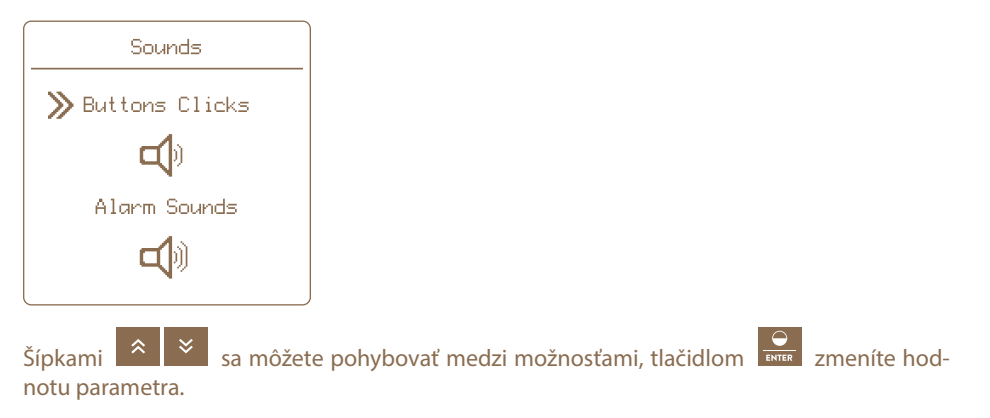

# 12.2 Nastavenia displeja - Displau

- Contrast: nastavenie kontrastu (-50 až +50), záporné hodnoty invertujú farby displeja, tzv. nočný režim
- Brightness: nastavenie intenzity podsvietenia 0–100 %, aktívne len vtedy, ak je zapnuté podsvietenie (pozri časť Backlight)
- Backlight: zapnutie (On) alebo vypnutie (Off) podsvietenia displeja
- Auto Off: nastavenie času automatického vypnutia podsvietenia od posledného stlačenia tlačidla - možnosť voľby od 5–55 sekúnd alebo Never (písmenom z displeja) pre stále zapnuté podsvietenie

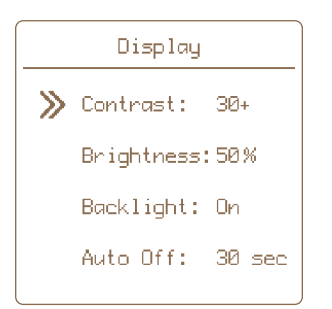

#### Postup nastavenie displeja gateway:

 $\frac{\rm \sigma}{\rm \sigma}$   $\sim$   $\frac{\rm \sigma}{\rm \sigma}$  vyberte parameter, stlačením tlačidla  $\frac{\rm \sigma}{\rm \sigma}$  vstúpte a pomocou tlačidiel so šípkami zmeňte hodnoty. Potom potvrďte stlačením tlačidla  $\boxed{\frac{Q}{\text{estim}}}$ .

# 12.3 Rozšírené nastavenia - Advanced Setup

Používateľ má možnosť rozšírenej konfigurácie funkcií gateway

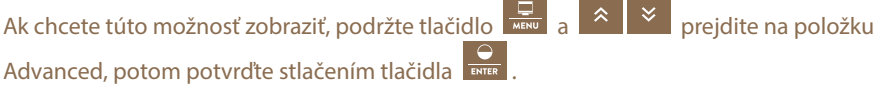

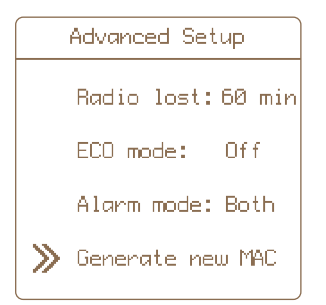

# » Badio lost: 60 min

Používateľ má možnosť nastaviť kontrolu prenosu signálu medzi gateway a spárovanými zariadeniami v určitých intervaloch. Predvolené nastavenie pre všetky zariadenia je 60 min. v prípade potreby môžete nastaviť kratšie intervaly a o výpadku signálu budete informovaní skôr.

**Možné intervaly:** 15 min • 30 min • 45 min • 60 min

#### Postup nastavenia:

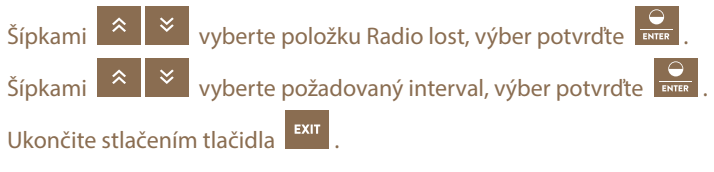

#### » FCD mode: Пn

V prípade výpadku napájania funkcia ECO mode upraví prevádzkový režim gateway tak, aby spotrebovávala menej energie.

#### **To znamená:**

- podsvietenie displeja sa nastaví na 5 %
- podsvietenie displeja sa vypne 5 sekúnd po poslednom stlačení tlačidla
- zvukový alarm má dlhšiu pauzu medzi jednotlivými zvukmi

#### Postup nastavenia:

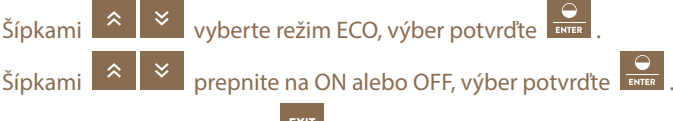

Ukončite stlačením tlačidla .

Ak sa obnoví napájanie, všetko sa vráti na pôvodné hodnoty. Táto funkcia je štandardne zapnutá.

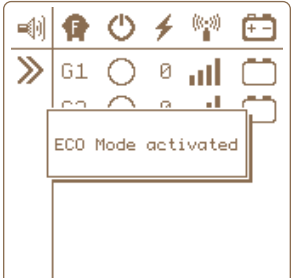

### » Alarm mode: Both

Používateľ si môže vybrať aj formu alarmu. Na výber sú tieto možnosti:

- **Sound only**  alarm bude signalizovaný iba sirénou integrovanou v gateway
- **Relay only** alarm bude signalizovaný iba zapnutím výstupného relé a spustením pripojeného externého alarmu
- • **Both** aktivujú sa oba vyššie uvedené alarmy

V predvolenom nastavení je nastavená možnosť Both.

#### Postup nastavenia:

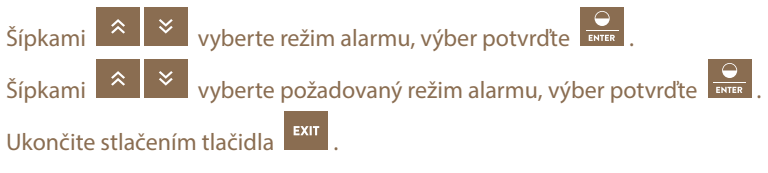

## » Generate new MAC

Adresa MAC a bezpečnostný kód PIN je jedinečný kód pre konkrétnu gateway. Pomocou týchto kódov môžete gateway pripojiť ku cloudu, a tým aj k mobilnej aplikácii a webovému prehliadaču. Pomocou tejto možnosti môžete zmeniť aktuálnu MAC adresu gateway. Táto funkcia je užitočná najmä v prípade, ak si gateway GW100 kúpite od iného používateľa. Zmenou MAC adresy zabezpečíte odpojenie všetkých existujúcich zariadení pripojených k gateway.

Na aktiváciu funkcie musíte poznať aktuálnu MAC adresu a kód PIN (originál z výroby je súčasťou balenia výrobku a na zadnej strane tohto návodu).

Ak už bola adresa MAC zmenená pomocou tejto možnosti, musíte poznať vygenerovanú adresu MAC a kód PIN.

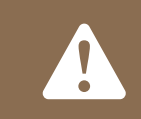

#### FUNKCIA JE NEZVRATNÁ!

**Ak potvrdíte zmenu adresy MAC (po zadaní kódu PIN potvrďte Accept), všetky zariadenia sa zmenia a odpojia.**

#### Postup nastavenia:

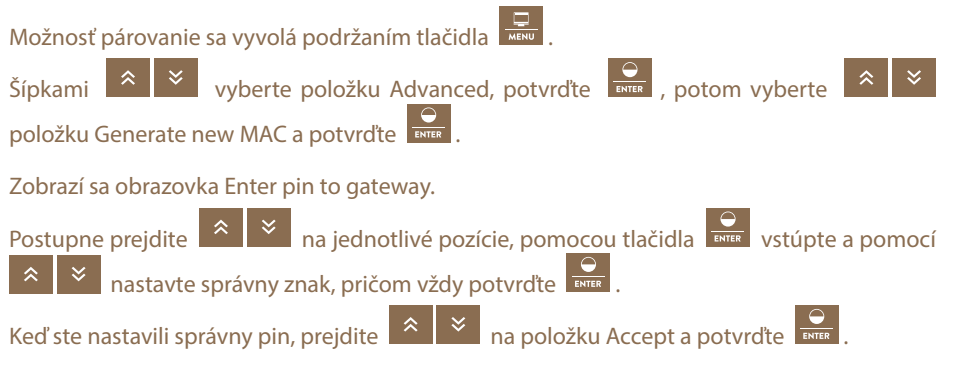

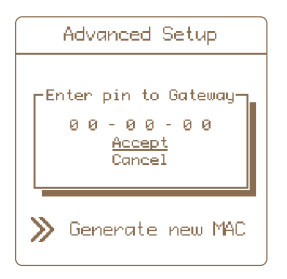

Ak ste zadali nesprávny PIN kód, na chvíľu sa zobrazí vyskakovacie okno Wrong Pin (nesprávny PIN kód) a vy budete musieť proces zopakovať. Ak ste všetko vykonali správne, adresa MAC sa prepíše v pamäti gateway a vygeneruje sa nový kód PIN. Na obrazovke sa zobrazia oba zadané údaje.

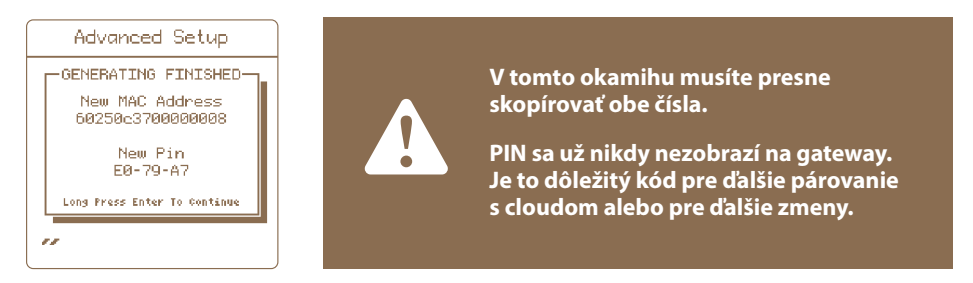

Túto obrazovku potvrdíte dlhým stlačením tlačidla Enter, aby ste zabránili náhodnému opusteniu obrazovky.

Po zmene adresy MAC sa gateway odpojí od služby Cloud. Nastane reštart gateway a zmena je dokončená. Nová adresa MAC je viditeľná na obrazovke hneď po spustení gateway.

#### 12.4 Informácie o zariadení -

유

Zobrazuje informácie o systéme (výrobca, verzia firmvéru, napätie záložnej batérie a napájacieho adaptéra).

# 13. PRIPOJENIE K SIETI WI-FI

Na pripojenie potrebujete mobilný telefón s pripojením na internet, ktorý dokáže prečítať kód QR pomocou fotoaparátu alebo aplikácie na čítanie kódov QR. V mieste inštalácie zariadenia GW100 musí byť dostatočné pokrytie siete Wi-Fi.

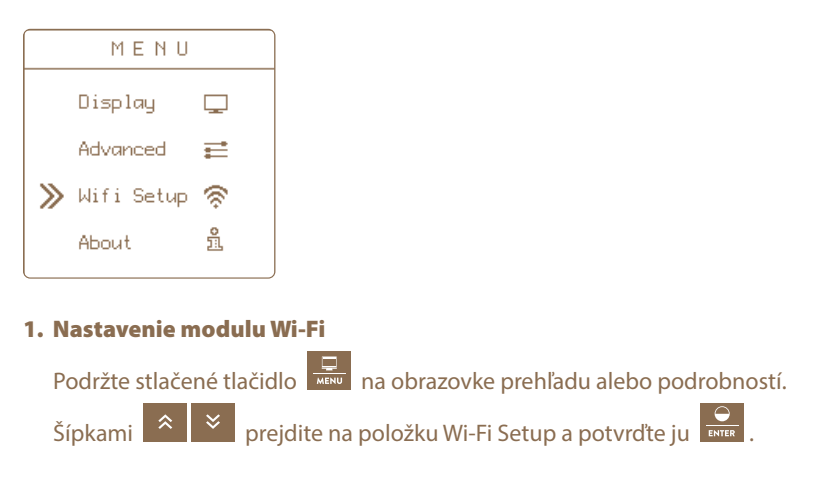

2. Ak chcete vytvoriť nové pripojenie, riadok SSID musí byť prázdny. Ak je to tak, pokračujte krokom 3.

Ak nie, pomocí  $\mathbb{R} \times \mathbb{R}$  prejdite na riadok Reset SSID, vo vyskakovacom okne prejdite na Yes a potvrďte **ENTER**. Približne za 10–15 sekúnd sa riadok Reset SSID zmení na Configure Wi-Fi (Konfigurácia Wi-Fi) a riadok SSID bude prázdny.

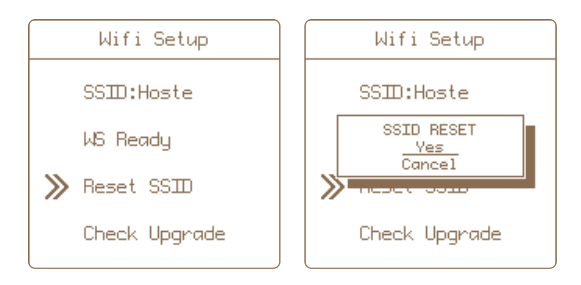

#### 3. Zapnutie režimu konfigurácie Wi-Fi

Toto je základná obrazovka GW100 pripravená na pripojenie Wi-Fi. Pomocou prejdite na položku Configure Wi-Fi a potvrďte ju  $\boxed{\frac{\mathsf{O}}{\mathsf{mms}}}$ 

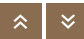

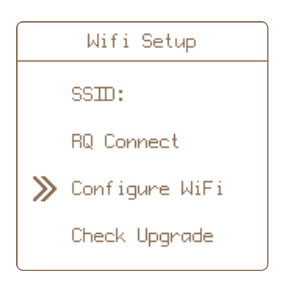

4. Na displeji GW100 sa zobrazí krátka správa Activating config mode a QR kód s pripojením k sieti Wi-Fi. Zobrazený QR kód naskenujte pomocou mobilného telefónu.

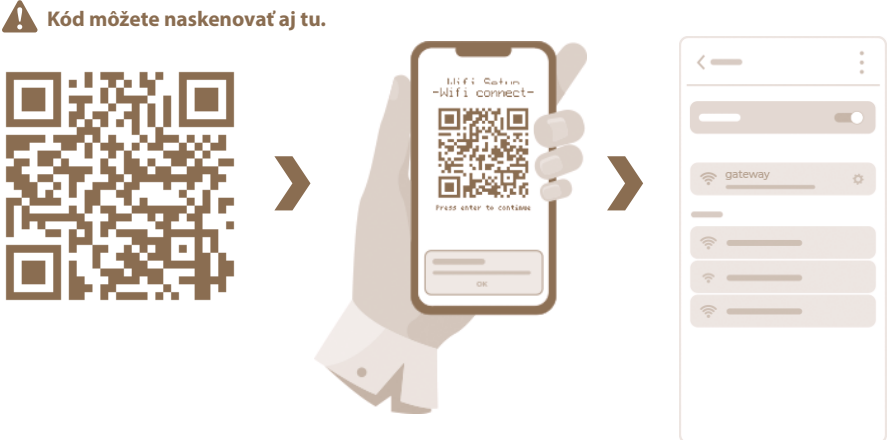

Potvrďte prihlasovacie údaje Wi-Fi v mobilnom telefóne s názvom "gateway". Tým sa v telefóne vytvorí pripojenie, aj keď nie je k dispozícii internet. Trvá to do 10 s. **Ak sa QR kód nedá naskenovať, je možné prihlásiť sa manuálne. V telefóne zobrazte zoznam dostupných sietí**  Wi-Fi, vyberte označenú "gateway", prihlasovacie heslo je "administrator".

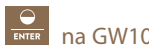

5. Ďalším krokom je pripojenie k webovej stránke gateway. Stlačte tlačidlo **RATER** na GW100, zobrazí sa druhý QR kód s označením Open Page. Opäť naskenujte QR kód pomocou mobilného telefónu. Na telefóne potvrďte prihlásenie do siete Wi-Fi (Open link) - IP adresa 92.168.4.1.

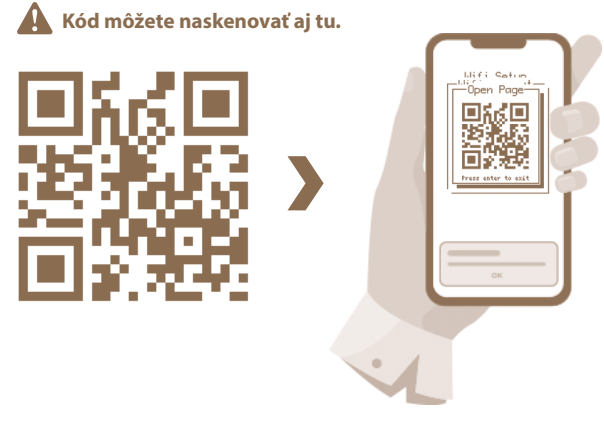

Ak sa kód QR nedá naskenovať, môžete sa prihlásiť ručne. Zapnite na telefóne bežný webový prehliadač a do adresy (vyhľadávacieho riadka) ručne zadajte IP adresu **192.168.4.1**. Zobrazí sa zoznam dostupných sietí Wi-Fi a môžete pokračovať krokom 6.

6. V načítanom prehliadači vyberte požadovanú Wi-Fi a prihláste sa správnym heslom.

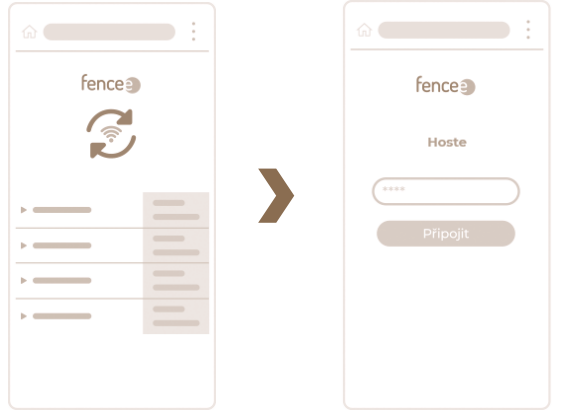

7. Ak všetko prebehlo správne, okno QR kódu sa v zariadení GW100 zatvorí približne za 15 sekúnd. V riadku SSID sa zobrazí názov pripojenej siete Wi-Fi a v druhom riadku sa zobrazí text WS Ready.

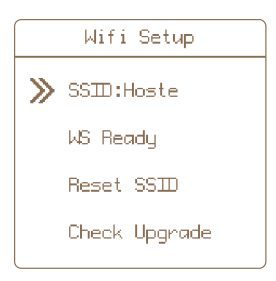

Prehliadač je možné vypnúť aj v mobilnom telefóne - táto stránka je už od GW100 odpojená.

#### Poznámky:

- Ak sa spojenie ani po 15 sekundách nepodarí, skúste to znova. V aplikácii GW100 pomocí  $\hat{\mathcal{B}}$   $\hat{\mathcal{B}}$  vyberte možnosť Stop Wi-Fi Config a  $\hat{\mathcal{C}}$  potvrďte. Zobrazí sa krátka správa Config mode stopped a pokračujte opäť od kroku 3.
- Proces konfigurácie môžete kedykoľvek prerušiť stlačením tlačidla **EXIT** na GW100.

Teraz môžete zariadenie aktivovať a spravovať vo webovom rozhraní alebo v mobilnej aplikácii. Na tento účel budete potrebovať adresu MAC a PIN vášho zariadenia GW100, čo sú jedinečné kódy vášho zariadenia. Sú súčasťou dodávky (štítok na zadnej strane tohto návodu a v krabici výrobku). Tieto údaje si musíte starostlivo uschovať pre ďalšie prihlásenie do gateway s iným používateľským účtom alebo pre prípadné zmeny konfigurácie.

# 14. APLIKÁCIA fencee Cloud

- Získate prehľad a kontrolu nad zariadeniami pripojenými k GW100
- Zariadenia môžete na diaľku zapínať a vypínať, meniť výkon
- Možnosť nastavenia hodnôt poklesu napätia, kedy sa spustí alarm
- Protokol alarmov pre každé zariadenie
- Grafické zobrazenie nameraných hodnôt
- Trendový graf s nameranými hodnotami na časovej osi
- Umiestnenie v rámci mapových podkladov a rýchle prekliknutie na konkrétne zariadenia

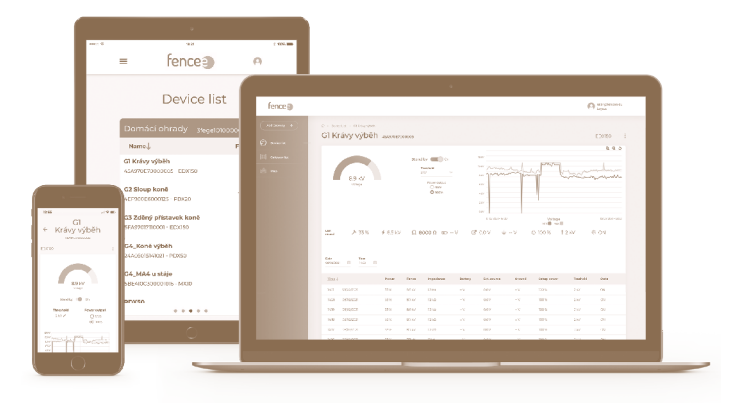

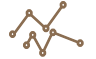

PREHĽADNÉ GRAFY Grafické znázornenie nameraných hodnôt za posledných 7 dní.

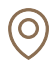

#### MAPOVÉ PODKLADY

Ak sa chcete ľahko pohybovať po inteligentnej farme, môžete zariadenie umiestniť na konkrétne miesto na mape. Potom môžete z mapy jednoducho kliknúť priamo na konkrétne zariadenie.

#### ZOZNAM ZARIADENÍ

Vymazanie zoznamov všetkých pripojených zariadení zobrazených podľa nadradených gateway.

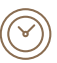

ÚSPORA ČASU

Vďaka diaľkovému ovládaniu už nemusíte obchádzať ohrady. Všetko môžete kontrolovať a ovládať z telefónu alebo z webu.

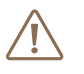

ONLINE ALARMY V prípade núdze, poruchy okamžitý alarm na telefón a e-mail.

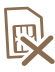

NEPOTREBUJE SIM KARTU Žiadne ďalšie náklady na

prevádzku zariadenia.

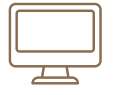

#### PRIHLÁSENIE CEZ WEBOVÉ ROZHRANIE - www.fenceecloud.com

Tu sa prihlásite pomocou svojho e-mailového konta a potom zaregistrujete gateway pomocou svojej adresy MAC.

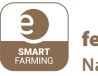

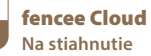

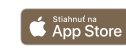

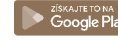

# 15. HLÁSENIE CHÝB, SIGNALIZÁCIA, VYMAZANIE

Každé pripojené zariadenie hlási svoje alarmy priamo do gateway. S touto signalizáciou môžu byť spojené nasledujúce chyby:

#### • Nízka úroveň nabitia batérie

- V prípade batérie pripojenej ku generátoru symbol batérie bliká, keď napätie klesne pod 12 V. Okrem toho zaznie siréna, ak napätie klesne pod 11,6 V (ak je zvuk zapnutý, pozri stranu 21).
- Pre batériu monitora ak napätie klesne pod 10 %, zobrazí sa alarm.

#### • Pokles výstupného napätia z generátora alebo pokles napätia v mieste meranom monitorom pod nastavenú hranicu.

- Symbol kV bliká a ozve sa zvuk sirény (ak je zvuk povolený, pozri stranu 21).
- Strata signálu
- Na mieste všetkých hodnôt generátora alebo monitora sa zobrazia pomlčky a bliká symbol úrovne signálu a zaznie zvuk sirény (ak je zvuk povolený, pozri stranu 21).

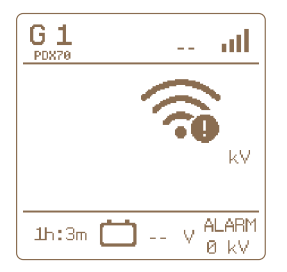

# » Signalizácia

Ak sa vyskytne niektorá z týchto chýb, gateway signalizuje poruchu nasledujúcim spôsobom:

- 1. Na obrazovke prehľadu bliká horná lišta a špecifický symbol alarmu, ktorý sa vyskytol. Pre konkrétne zariadenie bliká aj symbol alarmu.
- 2. Spína sa výstupné relé a aktivuje sa externý alarm, ak je pripojený a aktivovaný, pozri stranu 15.
- 3. Ak sú aktivované zvukové alarmy, zaznie siréna (pozri stranu 21 Nastavenie zvukových signálov **a Nastavenia Alarm mode, pozri stranu 24**).

#### » Potvrdzovanie a odstraňovanie chýb

Upozornenie bude aktivované, kým ho používateľ nepotvrdí.

- Deaktiváciu zvukového alarmu a deaktiváciu výstupného relé možno vykonať stlačením ľubovoľného tlačidla.
- Na úplné vymazanie chýb na gateway (blikanie chybových segmentov) je potrebné stlačiťtlačidlo .
- Gateway potom aktualizuje informácie a ak sa na zariadení stále zistí chyba, alarm sa znovu aktivuje.
- Ak je chyba odstránená, symbol chyby prestane blikať, zvukový alarm a výstupné relé sa deaktivujú.

# 16. OBNOVENIE TOVÁRENSKÉHO NASTAVENÍ

#### Obnovenie zahŕňa:

- Vymazanie všetkých spárovaných zariadení
- Formátovanie prázdnych pozícií
- Vymazanie nastavení kontrastu a podsvietenia displeja
- Vymazanie nastavení zvuku

Ak potrebujete obnoviť výrobné nastavenia gateway, postupujte takto:

Túto možnosť vyvoláte podržaním tlačidla .

- 1. Šípkami **AV** prejdite na položku About a vstupte pomocou tlačidla **PRINC**
- 2. Dlhým stlačením tlačidla **volukala v stúpte do ponuky reštartu**.
- 3. Správnu činnosť potvrdí vyskakovacie okno FACTORY RESET.
- 4. Šípkami <sup>\*</sup> vyberte následnú akciu **Yes** na výber obnovenia, **Cancel** na zrušiť.

Poznámka: Zrušenie je možné vykonať aj stlačením tlačidla  $\overline{\phantom{a}}^{\text{EXT}}$ 

5. Krátkym stlačením tlačidla potvrďte zvolenú akciu.

# 17. MOŽNÉ ZDROJE PORÚCH

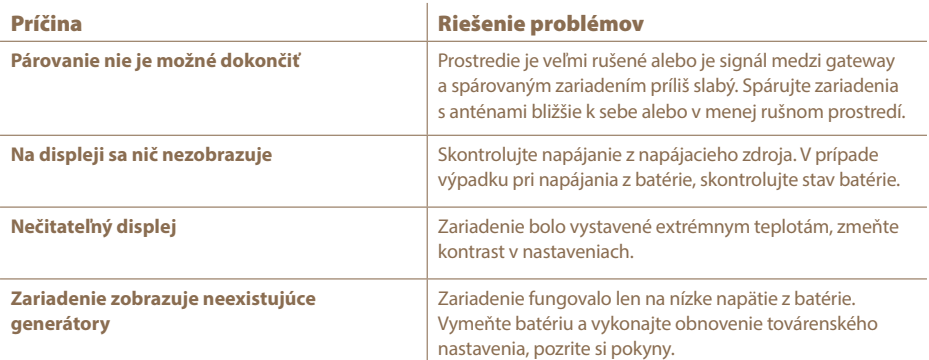

# 18. ŠABLÓNA NA VŔTANIE OTVOROV

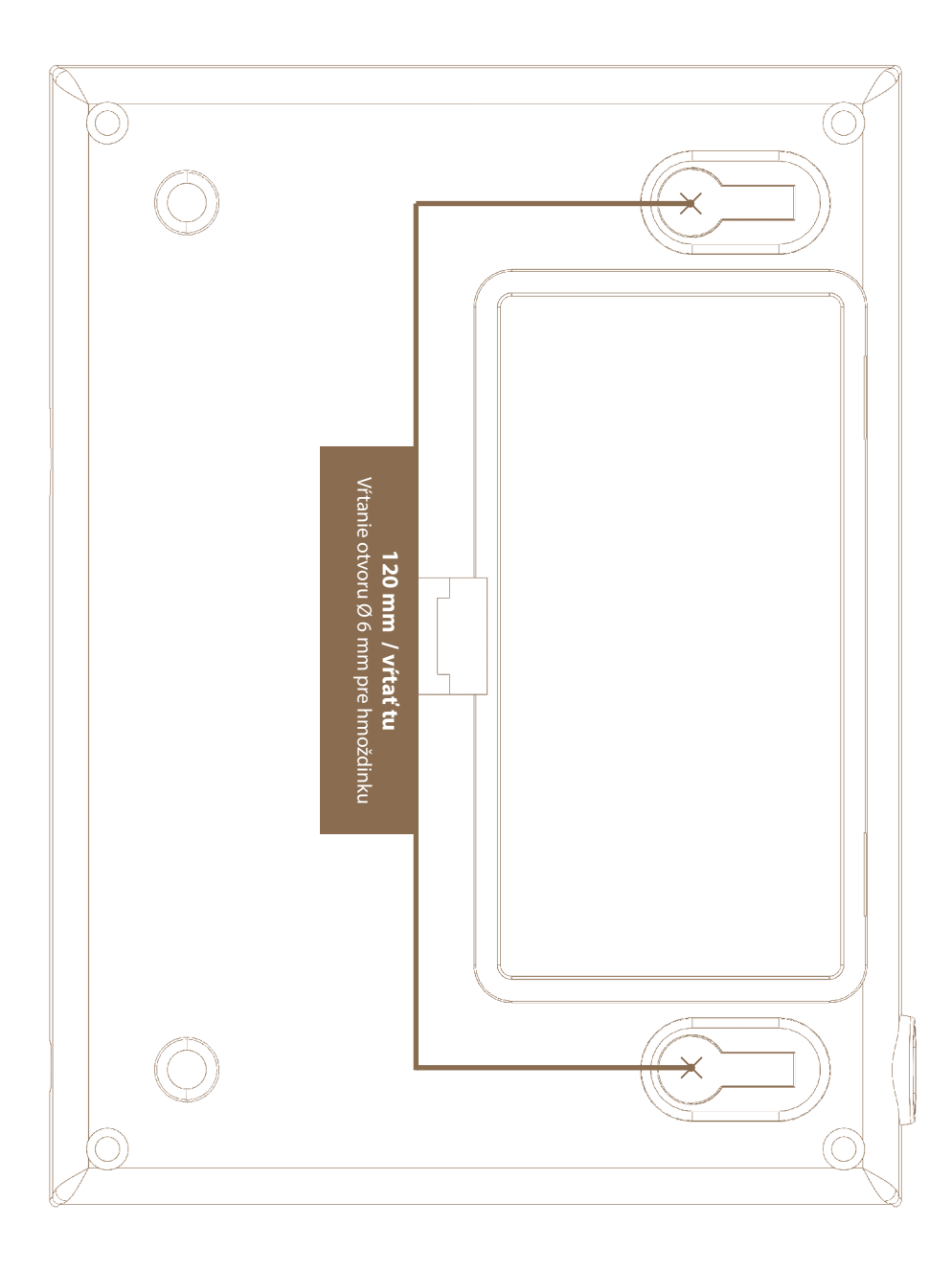

# 19. ZÁRUKA

Okrem zákonnej záruky poskytujeme záruku v súlade s nižšie uvedenými podmienkami:

- Záruka začína plynúť dňom nákupu. Záručné reklamácie sa prijímajú len po predložení účtu alebo pokladničného dokladu. Záručné opravy sú bezplatné, prípadne si vyhradzujeme právo dodať zariadenie v rovnakej hodnote.
- Záruka platí, ak sa používa v súlade s návodom na použitie. Zaniká v prípade zásahu neoprávnených osôb a použitia náhradných dielov cudzieho pôvodu.
- Akékoľvek závady vyplývajúce z materiálových alebo výrobných chýb budú odstránené podľa uváženia výrobcu buď opravou, alebo bezplatnou výmenou zariadenia.
- Dodanie náhradných dielov alebo oprava nepredlžujú pôvodnú záručnú dobu.
- Dĺžku záruky a adresu poskytovateľa záruky nájdete v priloženom návode na obsluhu pre daný typ zariadenia.
- Záruka sa nevzťahuje na batérie akéhokoľvek typu, na škody spôsobené nadmerným napätím (okrem iného vrátane blesku) a na škody spôsobené rozliatím kyseliny z batérie.

**Na toto zariadenie sa vzťahuje 3-ročná záruka podľa našich záručných podmienok! Bezpečnostné pokyny, uzemnenie, uvedenie do prevádzky, starostlivosť o batérie a akumulátory, záručné podmienky a možné zdroje porúch nájdete v priloženom návode na použitie!**

# 20. TECHNICKÉ PARAMETRE

- Dosah medzi gateway a spárovaným zariadením (generátor, monitor) so základňovou anténou až 10 km (súčasťou dodávky)
- Možnosť pripojenia externej antény (2 alebo 10 m predlžovací kábel – zvýšenie dosahu až na 30 km)
- Napájací adaptér 230 V / 50 Hz, 14 V DC
- Maximálna spotreba energie 300 mA
- Záložná batéria 9,6 V 800 mAh automatické dobíjanie
- Vysielacia frekvencia 869,525 MHz / 22 dBm
- Reléový kontakt na spínanie externého výstražného systému max. 60 V DC
- Rozmery 165×116×35 mm
- Hmotnosť 420 g

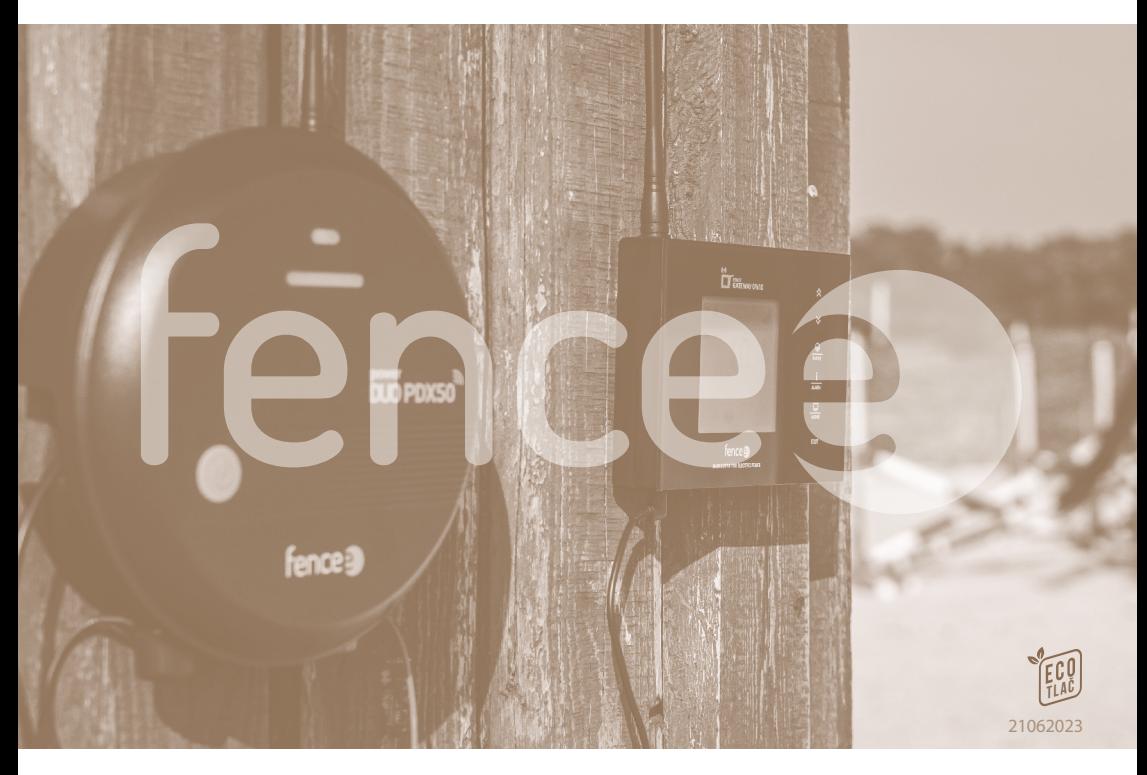

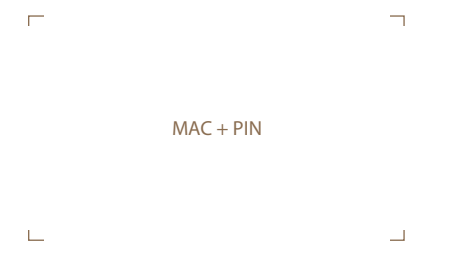

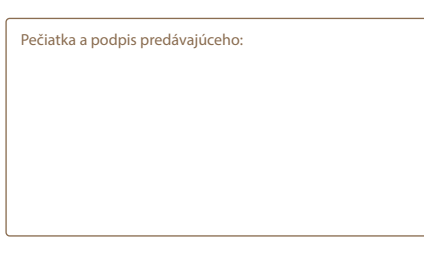

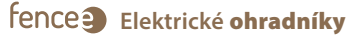

VNT electronics s.r.o. Dvorská 605, 563 01 Lanškroun, Česká republika info@fencee.cz  $\leftarrow$  +420 730 893 828 Servis: +420 730 893 827

 $f$  fencee.cz  $\Theta$  fenceeczech

**www.fencee.cz www.modernifarma.cz www.fenceecloud.com**

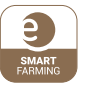

#### **Na stiahnutie** fencee Cloud

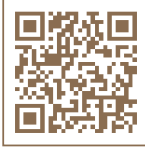

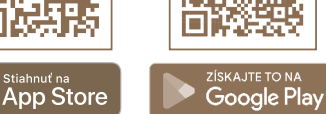